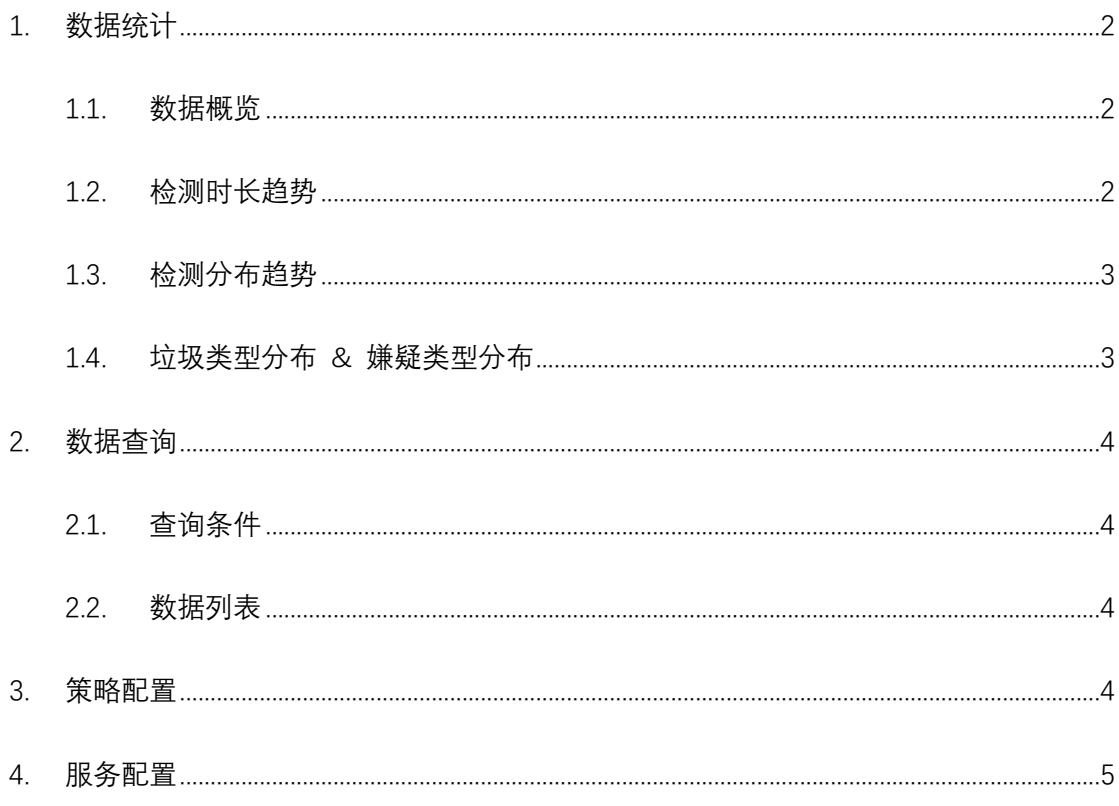

# LiveData 音频审核控制台使用手册

## **1. 数据统计**

您可以在此直观清晰地总览一段时间内的音频检测条数趋势、检测分布趋势、垃圾类型分布、 嫌疑类型分布。

#### 1.1.数据概览

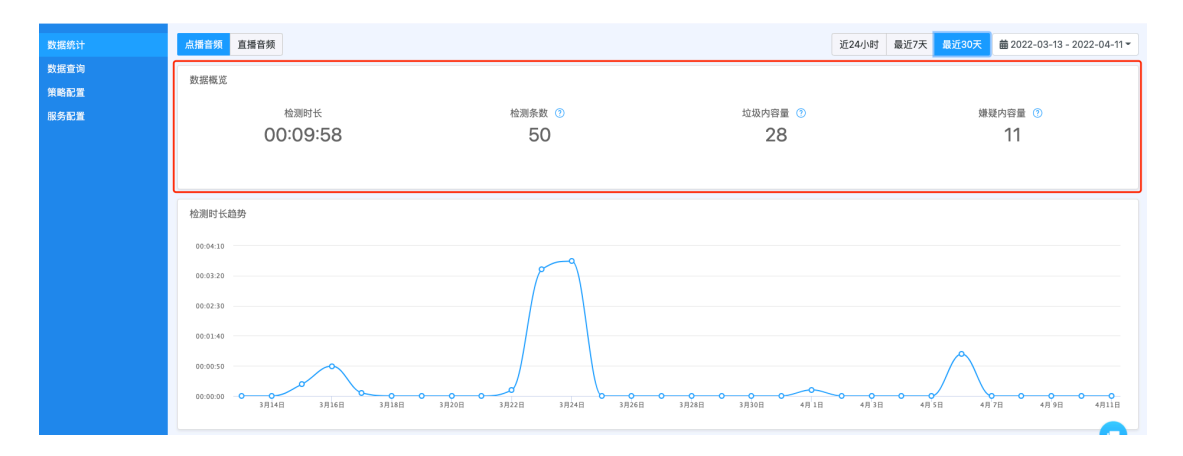

此处展示所选时间范围内(近 24 小时、最近 7 天、最近 30 天、自定义时间)点播音频/直 播音频的检测时长、检测条数、垃圾内容量、嫌疑内容量;

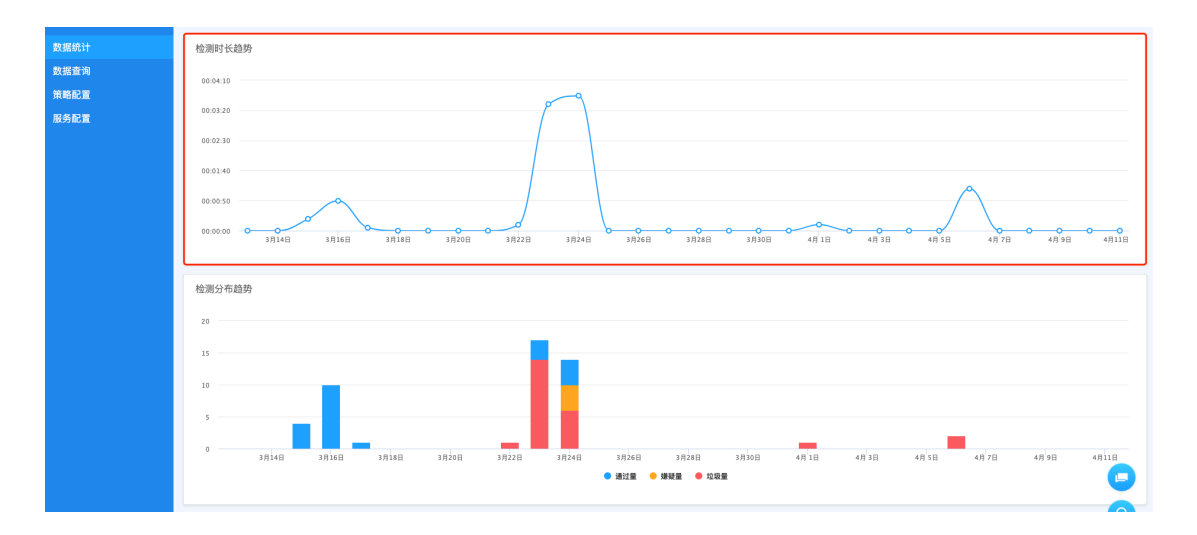

## 1.2.检测时长趋势

此处折线图展示筛选时间范围内音频的检测时长趋势。

您可通过移动鼠标到折线图上,去查看对应时间点的具体数据;

## 1.3.检测分布趋势

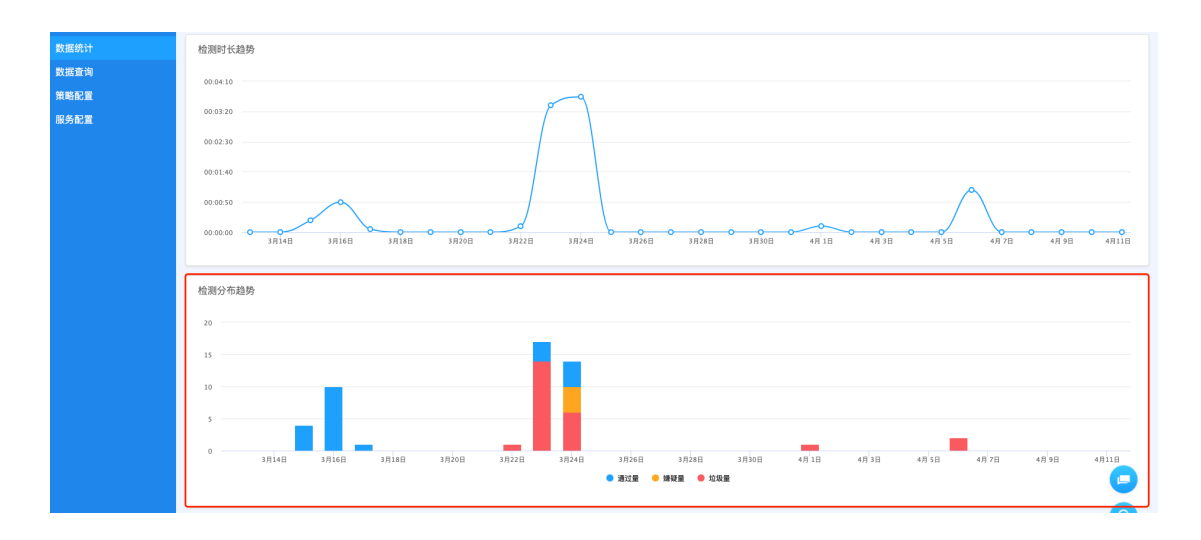

此处柱形图展示筛选时间范围内音频的检测结果分布趋势。

您可通过移动鼠标到某一矩形柱的方式,查看对应时间点的音频通过量、嫌疑量、垃圾量各 有多少;

#### 1.4.垃圾类型分布 & 嫌疑类型分布

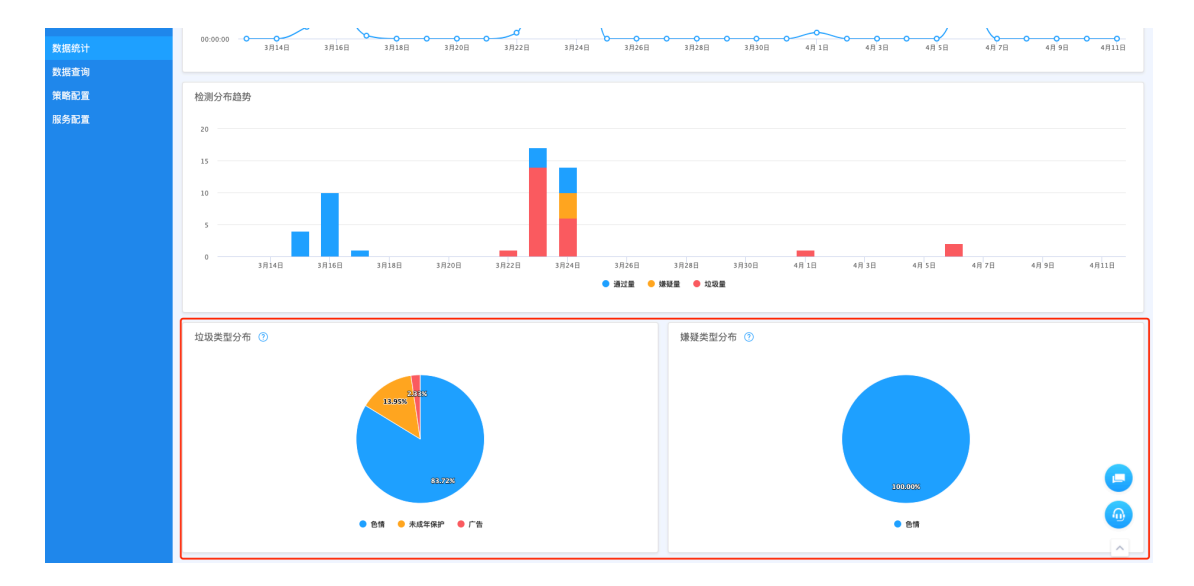

此处百分比饼图展示筛选时间范围内音频违规内容&音频嫌疑内容在各类别的占比。

您可以通过移动鼠标到饼图上某一扇形区域的方式, 查看对应类别的占比;

## **2. 数据查询**

您可以在此页面按照时间段筛选历史数据,可查看音频检测结果以及详情。

#### 2.1.查询条件

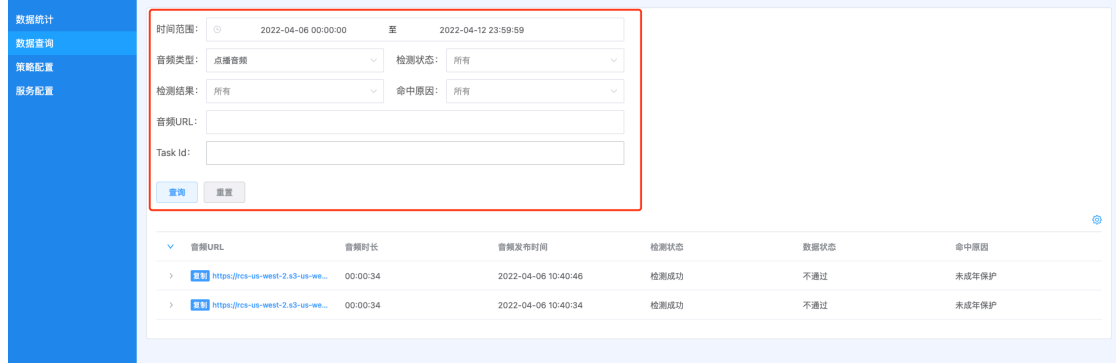

可按照时间范围、音频类型、检测状态、检测结果、命中原因、音频 URL、taskid 筛选数据。

#### 2.2.数据列表

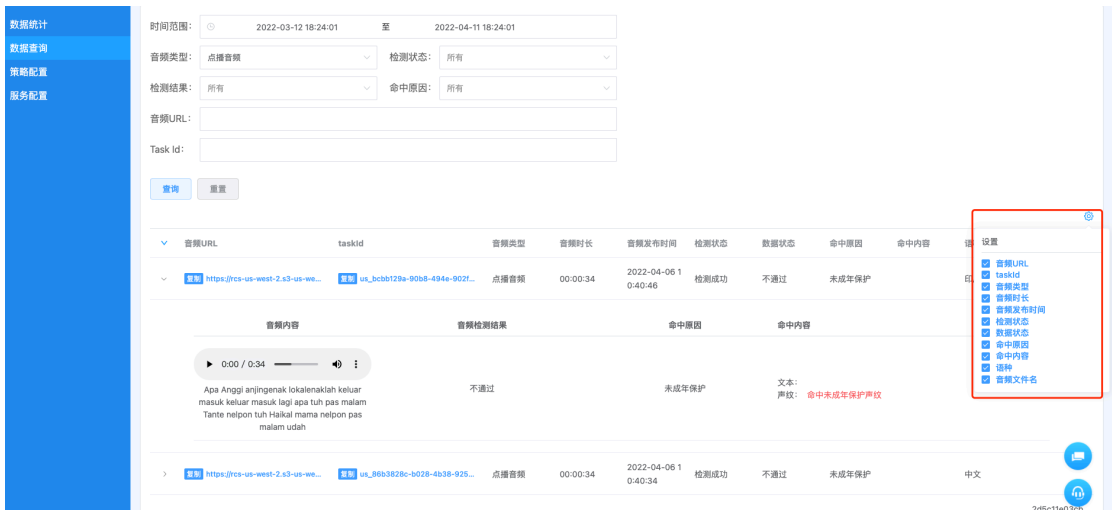

列表展示字段包括"音频 URL、taskid、音频类型、音频时长、音频发布时间、检测状态、 数据状态、命中原因、命中内容、语种、音频文件名,列表显示字段可配置;点击左侧展开 按钮可查看音频转写内容及命中详情。

# **3. 策略配置**

此页面用于您根据实际业务需求选择所要检测的类型。

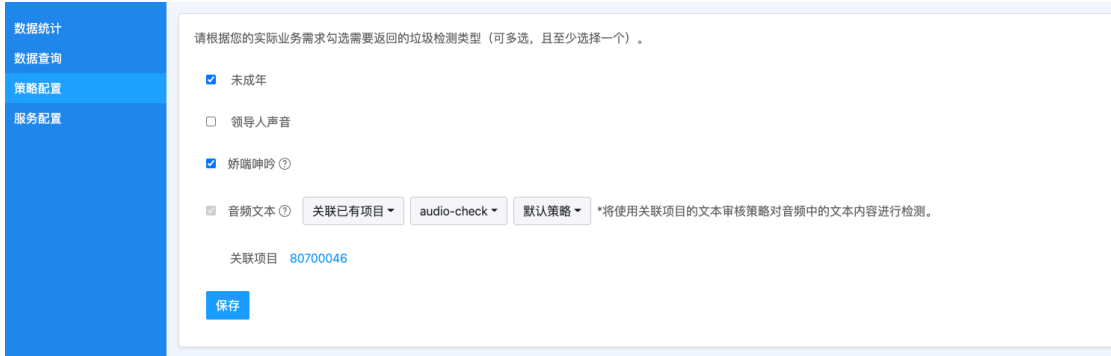

音频需检测类型可选择"未成年、领导人声音、娇喘呻吟";音频转写后的文本可关联相应 的文本审核策略,对音频中的文本内容进行检测。

#### **4. 服务配置**

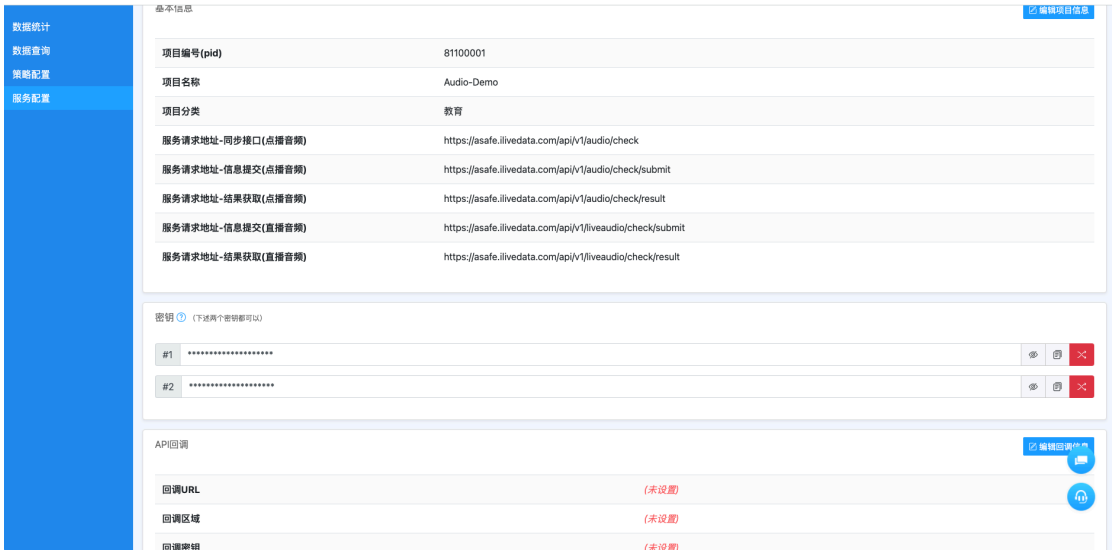

此页面展示项目基本信息、密钥、API 回调等信息。

您可以通过"编辑项目信息"按钮,修改项目名称、分类、描述。

您可以通过"编辑回调信息"编辑回调 URL、回调区域。

详见音频审核-开发文档:https://docs.ilivedata.com/audiocheck/techdoc/